# Anzeigen des Status des optischen Moduls auf einem Switch  $\overline{a}$

### Ziel

Mit den Cisco Small Business Switches können Sie einen SFP-Transceiver (Small Form-Factor Pluggable) in die Glasfasermodule einstecken, um Glasfaserkabel anzuschließen. Sobald der Transceiver und das Glasfaserkabel ordnungsgemäß am optischen Switch-Modul angeschlossen sind, enthält die Seite Optical Module Status (Status des optischen Moduls) des webbasierten Dienstprogramms die aktuellen Informationen zur optischen Verbindung, die Ihnen bei der Verwaltung dieser Verbindung behilflich ist. Bei einem Ausfall können Sie diese Verbindung auch mit den Statusinformationen des optischen Moduls beheben.

Folgende GE SFP-Transceiver (1000 Mbit/s) werden unterstützt:

- MGBBX1: 1000BASE-BX-20U SFP-Transceiver, für Singlemode-Glasfaser, 1310 nm Wellenlänge, bis zu 40 km.
- MGBLH1: 1000BASE-LH SFP-Transceiver, für Singlemode-Glasfaser, 1310 nm Wellenlänge, bis zu 40 km.
- MGBLX1: 1000BASE-LX SFP-Transceiver, für Singlemode-Glasfaser, 1310 nm Wellenlänge, bis zu 10 km.
- MGBSX1:1000BASE-SX SFP-Transceiver, für Multimode-Glasfaser, 850 nm Wellenlänge, bis zu 550 m.
- MGBT1: 1000BASE-T SFP-Transceiver für Kupferkabel der Kategorie 5, bis zu 100 m

Die folgenden XG-SFP+-Transceiver (10.000 Mbit/s) werden unterstützt:

- Cisco SFP-10GSR
- Cisco SFP-10GLRM
- Cisco SFP-10GLR

Folgende XG-passive Kabel oder Twinax-Kabel/Direct Attach Copper (Twinax/DAC) werden unterstützt:

- Cisco SFP-H10GCU1m
- Cisco SFP-H10GCU3m
- Cisco SFP-H10GCU5m

Dieser Artikel enthält Anweisungen zum Anzeigen des Status des optischen Moduls auf Ihrem Switch.

## Unterstützte Geräte

- Serie Sx250
- Sx350-Serie
- SG350X-Serie
- Sx550X-Serie

## Software-Version

● 2.2.8.04 - Sx250, Sx350, SG350X, Sx550X

### Anzeigen des Status des optischen Moduls Ihres Switches

Schritt 1: Melden Sie sich beim webbasierten Dienstprogramm Ihres Switches an, und wählen Sie dann Status und Statistics > Diagnostics > Optical Module Status (Status und Statistiken > Diagnose > Status des optischen Moduls).

Hinweis: In diesem Beispiel wird der SG350X-48MP-Switch verwendet.

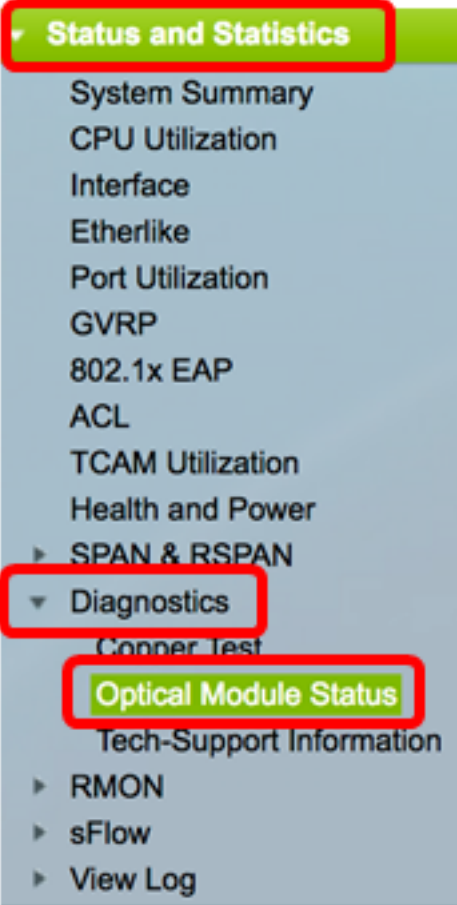

Schritt 2: Wählen Sie einen Switch aus der Dropdown-Liste Filter (Filter) aus.

Hinweis: Diese Option ist bei Switches der Serie Sx250 nicht verfügbar.

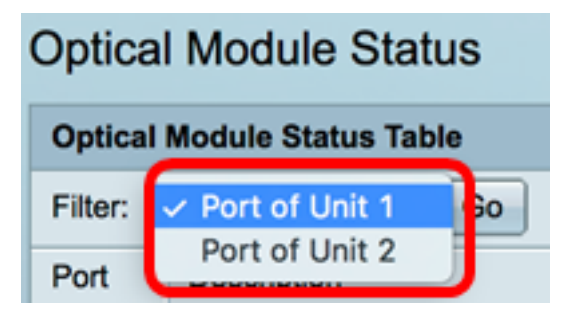

Hinweis: In diesem Beispiel wird Port von Einheit 1 ausgewählt.

Schritt 3: Klicken Sie auf Los.

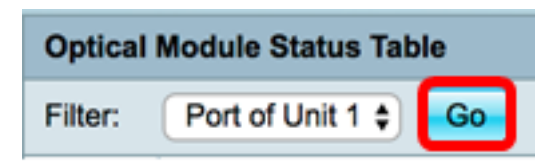

Die Statustabelle für optische Module zeigt folgende Informationen an:

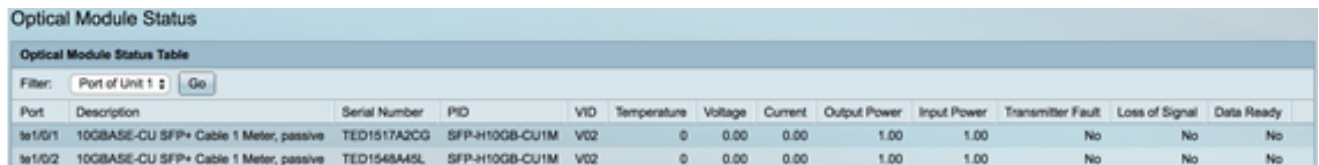

- Port Die Portnummer, an die der SFP angeschlossen ist.
- Beschreibung Die Beschreibung des optischen Transceivers.
- Seriennummer Seriennummer des optischen Transceivers.
- PID Virtual Local Area Network (VLAN)-ID.
- VID ID des optischen Transceivers.
- Temperatur Die Temperatur (in Celsius), bei der das SFP betrieben wird.

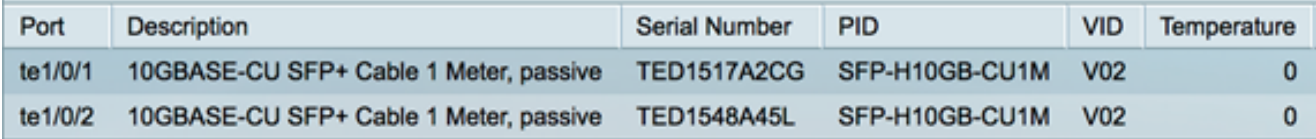

- Spannung Betriebsspannung von SFPs.
- Strom SFPs aktueller Verbrauch.
- Ausgangsleistung Ubertragung optischer Leistung.
- Eingangsleistung Optische Eingangsleistung.
- Transmitter Fault (Übertragungsfehler): Remote-SFP meldet Signalverlust. Die Werte sind True, False und No Signal (N/S).
- Signalverlust Lokaler SFP meldet Signalverlust. Die Werte sind True und False.
- Data Ready (Datenbereitstellung) SFP ist betriebsbereit. Die Werte sind True und False.

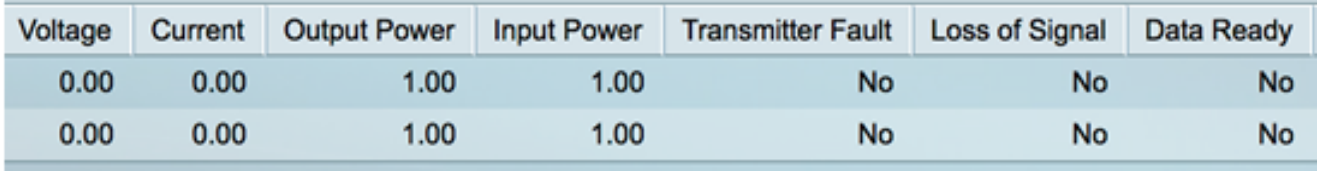

Sie sollten jetzt den Status des optischen Moduls Ihres Switches anzeigen lassen.